# Alchemer Mobile Cordova SDK Plugin Guide

This document will show you how to integrate and configure the Alchemer Mobile Cordova SDK Plugin into your Cordova app.

### Cordova Versions

### Required Minimum Versions

Starting with Cordova 6.2.0, we require at least a minimum version of the plugins below:

Cordova Platform: 10.0.1

Cordova Android: 9.0.0

Cordova iOS: 431

Gradle version: >= [7.0.0](https://docs.gradle.org/7.0/release-notes.html)

classpath 'com.android.tools.build:gradle:7.0.0'

# Supported Platforms

This Cordova Plugin wraps our existing native Android and iOS SDKs. The complete descriptions for the features contained in our SDKs are located here:

- [Android](http://help.alchemer.com/help/legacy-android-integration-reference) API level 21+
- $\bullet$  [iOS](http://help.alchemer.com/help/alchemer-mobile-ios-integration-reference) version  $11+$

# Registering Apps

You will need to create an app in your [Alchemer](https://be.apptentive.com/) Mobile account for each of the platforms you wish to use Alchemer Mobile on. Even though there is a single plugin for Cordova that works on both Android and iOS, you will need to create separate Android and iOS apps on our website.

Once you have created Android and iOS apps, you will need to access the Alchemer Mobile App Key and Alchemer Mobile App Signature for each app [here](https://be.apptentive.com/apps/current/settings/api).

# Adding the Plugin to Your App

Our plugin is hosted on [NPMJS](https://www.npmjs.com/package/apptentive-cordova) or [GitHub](https://github.com/apptentive/apptentive-cordova). Installation is easy and involves pointing at our repo and passing in both of the API Keys you got from the previous step.

cordova plugin add apptentive-cordova --variable ANDROID\_APP\_KEY="YOUR\_ANDROID\_KEY" --variable ANDROID\_AP P\_SIGNATURE="YOUR\_ANDROID\_SIGNATURE" --variable IOS\_APP\_KEY="YOUR\_IOS\_KEY" --variable IOS\_APP\_SIGNA TURE="YOUR\_IOS\_SIGNATURE"

Do not reuse the same Alchemer Mobile Keys for Android and iOS.

If you have trouble upgrading to a new version of Alchemer Mobile, try removing the plugin and re-adding it. In rare cases, Cordova may be in a bad state, and you may have to remove all plugins and platforms, then re-add them.

#### Support Material Dialog Colors

To successfully support Android Material dialog colors on Cordova you can add this code block to your config.xml file. This will simply add the colorSurface and colorOnSurface style items to your app's theme that our dialog interactions rely on.

```
<?xml version='1.0' encoding='utf-8'?>
<widget ...>
<platform name="android">
  <config-file target="res/values/themes.xml" parent="/resources">
   <style name="ApptentiveThemeOverride">
    <item name="colorSurface">?android:colorBackground</item>
    <item name="colorOnSurface">?colorOnBackground</item>
   </style>
 </config-file>
</platform>
</widget>
```
### Optional Configuration Options

Most apps will only need to set their KEY and SIGNATURE values. The rest of these values are all optional.

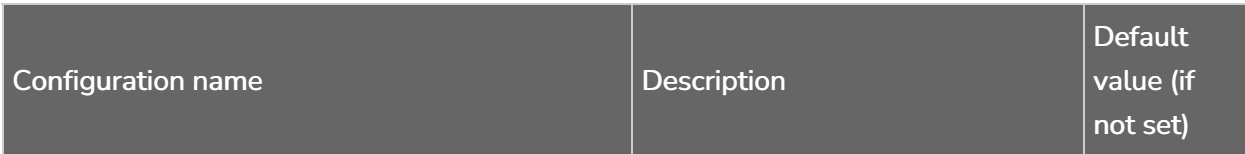

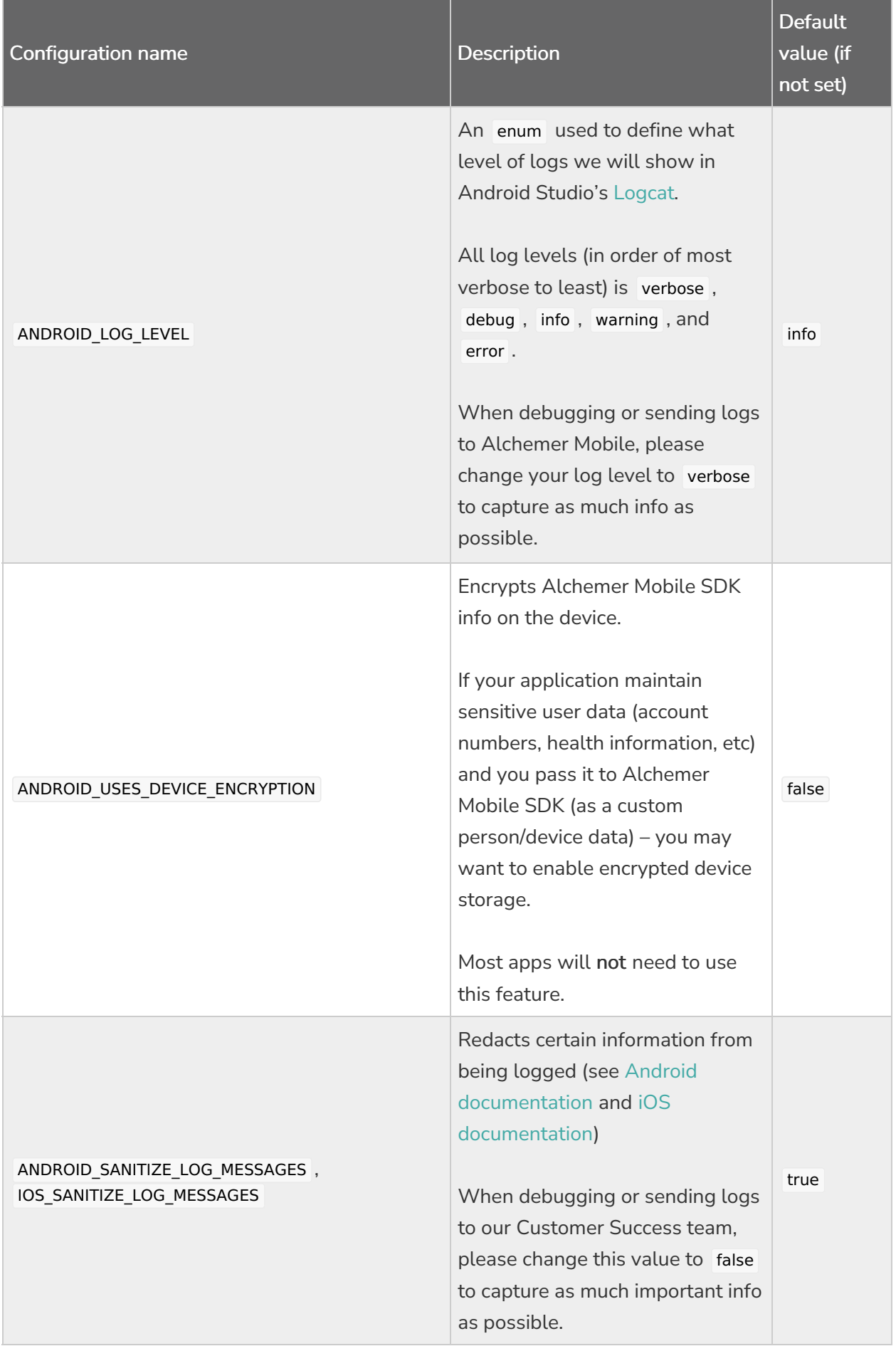

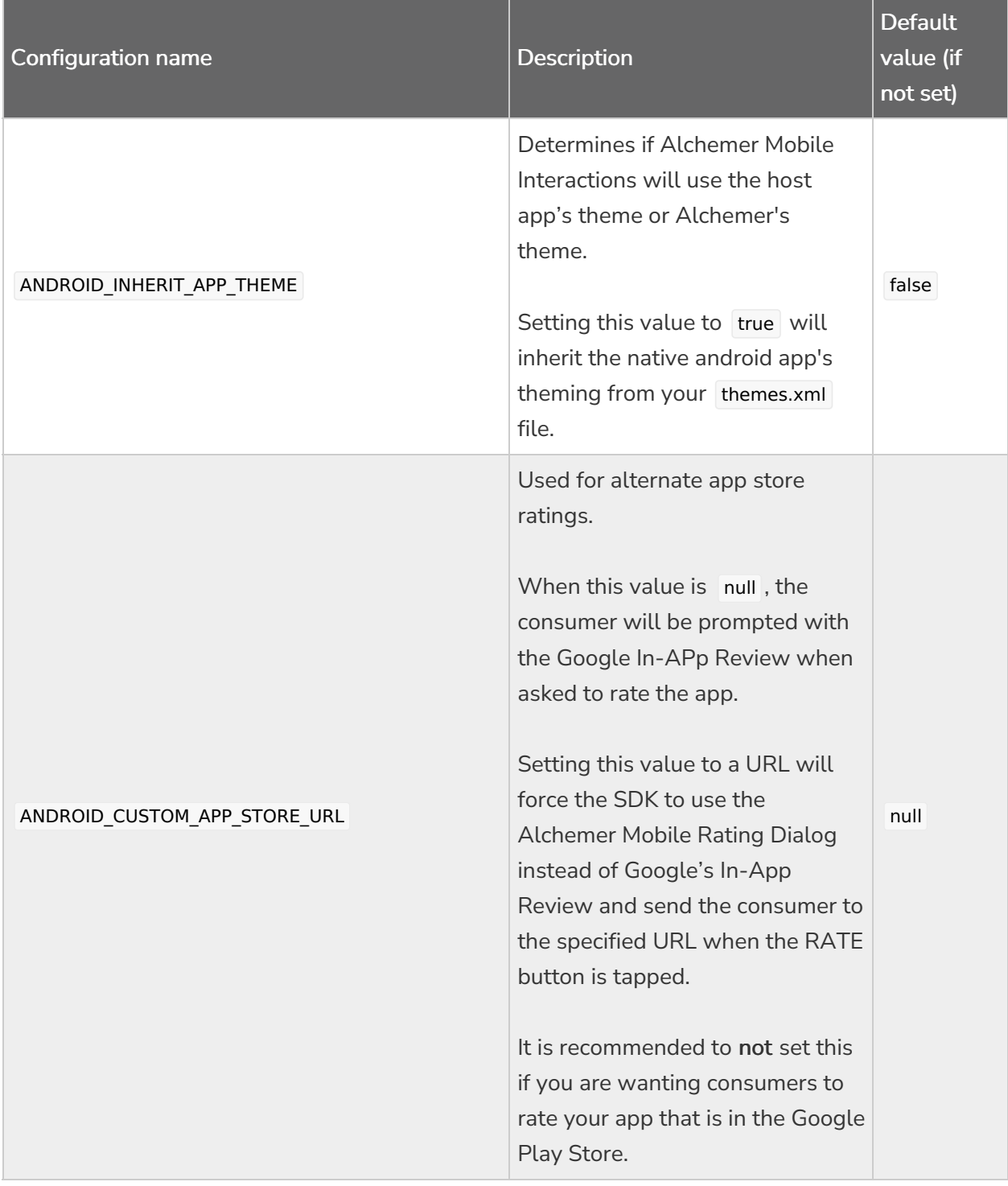

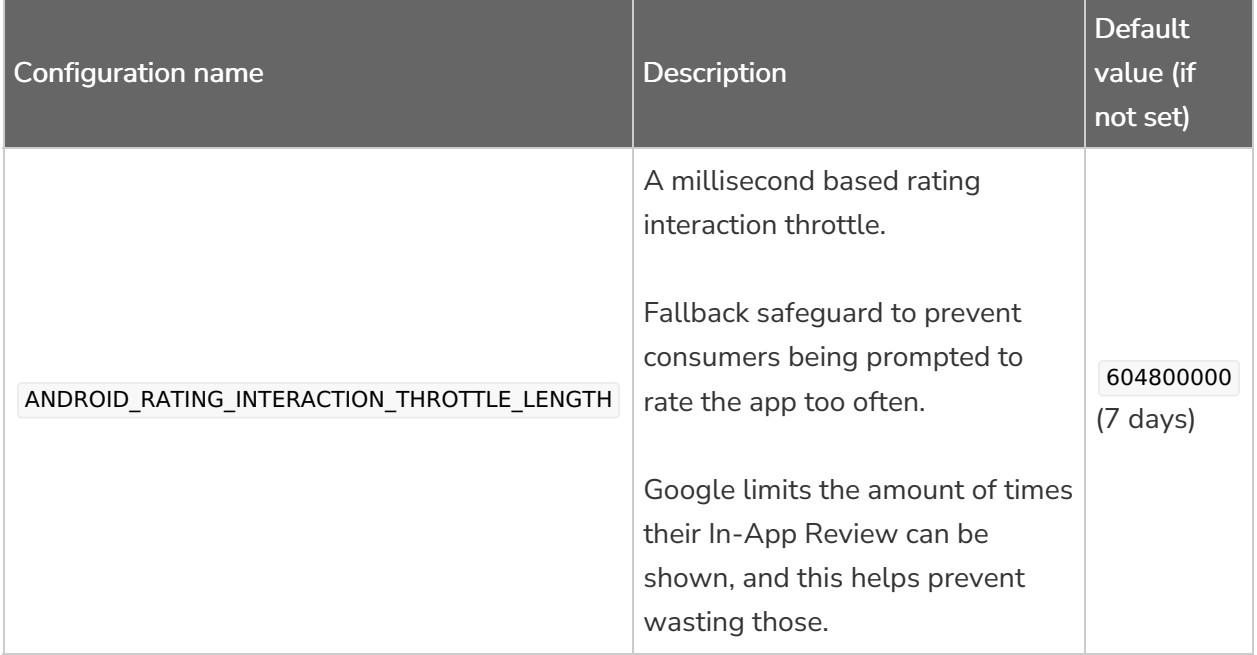

### Example command with default values

cordova plugin add apptentive-cordova --variable ANDROID\_APP\_KEY="YOUR\_ANDROID\_KEY" --variable AND ROID\_APP\_SIGNATURE="YOUR\_ANDROID\_SIGNATURE" --variable IOS\_APP\_KEY="YOUR\_IOS\_KEY" --variable IO S\_APP\_SIGNATURE="YOUR\_IOS\_SIGNATURE" --variable ANDROID\_LOG\_LEVEL=info --variable ANDROID\_INHER IT\_APP\_THEME=true --variable ANDROID\_USES\_DEVICE\_ENCRYPTION=false --variable ANDROID\_SANITIZE\_LO G\_MESSAGES=true --variable IOS\_SANITIZE\_LOG\_MESSAGES=true --variable ANDROID\_CUSTOM\_APP\_STORE URL=" " --variable ANDROID\_RATING\_INTERACTION\_THROTTLE\_LENGTH="604800000"

While the default of ANDROID\_CUSTOM\_APP\_STORE\_URL is set to a blank string above (our Cordova default), do not set it if you wish to use Google's In-App Review. Only set it if you wish to use Alchemer Mobile's Rating Dialog Interaction.

# Using Alchemer Mobile 6.2.0+

Please pay attention to this section

The native Android library was updated with a major version with release 6.2.0 and a couple changes are needed to integrate successfully.

#### Android SDK Level

We have updated our minimum supported cordova and cordova-android versions to 10.0.1 and 9.0.0.

#### Background:

Every new Android version introduces changes that enhance the user experience, security, and performance of the Android platform overall. Each app specifies a targetSdkVersion (also known as the target API level) in the manifest file. The target API level indicates how your app is meant to run on different Android versions.

Google Play periodically raises the minimum SDK-level requirements in order to upload an app to the Play Store. As of November 2022 the minimum required version is Android 12 (API level 31). After August 2023, the minimum required version will be Android 13 (API level 33).

More info on Google's SDK-level requirements [here](https://support.google.com/googleplay/android-developer/answer/11926878?hl=en).

#### How to upgrade:

Cordova's latest cordova-android versions target a high enough SDK level (API level 31) to submit to the Play Store, but be sure to stay up to date on those.

Info on migrating to cordova-android 11 [here](https://ionic.zendesk.com/hc/en-us/articles/7891143965975-Migrating-to-Cordova-Android-11).

If you are having issues, please reach out to your CSM or contact [Alchemer](http://help.alchemer.com/help/alchemer-support-hours) Support, and our support team will help get you up-and-running.

### Initialize Alchemer Mobile

Make sure you call Apptentive.deviceReady() when your app has started.

```
onDeviceReady: function() {
 Apptentive.deviceReady(successCallback, failureCallback);
}
```
Or if you want to debug your apptentive integration, call Apptentive.registerWithLog() when your app has started. Use "verbose" to get all logs from Apptentive, or "info" to get the default logs.

```
onDeviceReady: function() {
 Apptentive.registerWithLogs(successCallback, failureCallback, "verbose");
}
```
Do not use both deviceReady and registerWithLogs.

They do the same thing except registerWithLogs lets you specify the log level.

### Adding Events

You should add a handful of Events to your app when you integrate. Since Events are both records of an action within your app being performed, and an opportunity to show an Interaction, you should choose places within your app that would be appropriate to interact with your customer, as well as places where a significant event has occured. The more Events you add during integration, the more you will learn about your customers, and the more fine-tuned your communications with

them can be. Here is a list of potential places to add Events.

Places where you might want to show an Interaction:

- The app opens
- Settings view gains focus
- The consumer performs an action that indicates they might need help
- There is a natural pause in the app's UI where starting a conversation would not interrupt the customer

Places where you might want to record an Event:

- The consumer makes a purchase
- The consumer declines to make a purchase
- The consumer performs an action that indicates they know how to use your app
- The consumer performs an action that indicates they need help

As you can see, there is some overlap in whether you want to just record an Event, or also show an Interaction.

To add an Event and possibly show an Interaction, simply call Apptentive.engage(successCallback, errorCallback, eventName) with an eventName of your choosing.

Apptentive.engage(successCallback, failureCallback, 'eventName');

Each Event should have a unique name.

### Interactions

Once you have configured your app to use several Events, you can configure Interactions on [apptentive.com](https://be.apptentive.com/)

First make sure you have created a few Events in your app.

#### Love Dialog

Go to Interactions -> Love Dialog. In the tab labeled The Dialog, you can customize the text and behavior of the dialog that makes up the Love Dialog interaction. The Targeting tab lets you create user segments that will see the Love Dialog, as well as define the conditions necessary for the Love Dialog to display. You will also need to pick which Event will trigger the Love Dialog to be shown, by entering an Event name in the Where section of that page.

#### Prompts

Prompts (formerly Notes) are configured from the dashboard. Go to *Interactions -> Prompts*. Create a new Prompts. You can give it a title, content, and buttons. After your Prompt is live, you will start to see results in the Prompts -> Reporting section.

#### Survey

Surveys are configured from the dashboard. Go to *Interactions -> Surveys*. Create a new survey. You can give it a title and description, then add questions, and finally set targeting and limiting constraints so it's shown to the right people. After your survey is live, you will start to see results in the *Surveys -> Reporting* section.

### Survey finished listener

To know when a consumer has submitted a survey, you can add a listener.

Apptentive.addSurveyFinishedListener(successCallback, failureCallback);

### Message Center

The Message Center is a messaging UI that allows you to talk with your customer. You should find a place in your app where you can create a link or button that opens your Message Center.

Apptentive.showMessageCenter(successCallback, failureCallback);

#### New Message Notification

You can be notified any time the number of unread messages in Message Center changes, by registering a listener when your device finishes initializing. You can add this next to your existing call to Apptentive.deviceReady();

// To receive the unread message count once Apptentive.getUnreadMessageCount(successCallback, errorCallback);

// To receive updates of the unread message count Apptentive.addUnreadMessagesListener(successCallback, errorCallback);

When the number of unread messages changes, this listener will be called, and an integer representing the number of unread messages will be passed to it.

```
const successCallback = () => {
 console.log('Apptentive device ready');
};
const failureCallback = () => {
 console.error('Apptentive device not ready');
}
const unreadMessagesListenerSuccess = (count) => {
 console.log("UnreadMessages: " + count);
};
const unreadMessagesListenerFailure = (errorMessage) => {
 console.log("Error: " + errorMessage);
};
document.addEventListener('deviceready', () => {
  Apptentive.registerWithLogs(successCallback, failureCallback, "verbose");
  Apptentive.addUnreadMessagesListener(unreadMessagesListenerSuccess, unreadMessagesListenerFailure)
;
});
```
### Can Show Interaction / Message Center

To determine if sending an event through the engage function will show an Interaction, or if the showMessageCenter function will show Message Center, use the functions below.

Apptentive.canShowInteraction(canShowInteractionSuccess, canShowInteractionFailure, eventName);

Apptentive.canShowMessageCenter(canShowMessageCenterSuccess, canShowMessageCenterFailure);

### Set Customer Contact Information

If you already know the customer's email address, you can pass it to us during initialization. Simply call

Apptentive.setPersonEmail(successCallback, errorCallback, email);

If you know their name, and would like to see it displayed when you are communicating with them through the Alchemer Mobile dashboard, call

Apptentive.setPersonName(successCallback, errorCallback, name);

### Custom Data

You can send [Custom](http://help.alchemer.com/help/how-to-use-custom-data) Data associated with either the device, or the person using the app. This is useful for sending user IDs and other information that helps you support your users better. Custom Data can also be used for configuring when [Interactions](http://help.alchemer.com/help/android-integration-guide) will run.

Supported Custom Data types are String, Number, and Boolean

Apptentive.addCustomDeviceData(successCallback, errorCallback, key, value);

Apptentive.addCustomPersonData(successCallback, errorCallback, key, value);

### Hidden Message Center messages

Starting from Alchemer Mobile Cordova 6.1.1

If there is additional info you'd like to send to the server that will help with working with a consumer in Message Center, you can send hidden messages will not be shown on the device, but will be shown in support agent's message thread with the consumer.

Apptentive.sendAttachmentText(successCallback, errorCallback, `Additional info for support agent: \${info}.` );

### Unsupported Features

If you are interested in any of the below features, please let us know at [Alchemer](http://help.alchemer.com/help/alchemer-support-hours) Support.

#### Multi User

Multi-user is not currently supported by our Cordova Plugin. This is actively being worked on and should be implemented soon.

#### Push Notifications

Push notifications are not currently supported by our Cordova Plugin.

#### Hidden Attachments

Sending hidden attachments is not currently supported by our Cordova Plugin.

#### Related Articles